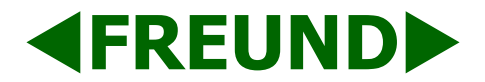

### **Application Note – Web Relay Extension**

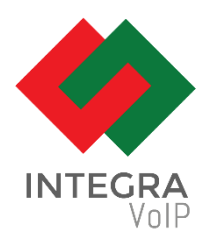

### **Introduction**

This Application note will, in a few steps, describe how to create and set up Web Relay extension in the IP-INTEGRA SIP Server. It will be described using example values and illustrations. Web Relay extension will trigger a device web relay when it is dialed.

## *Step 1*

In the Web Interface of SIP Server, navigate to 'Extensions panel'.

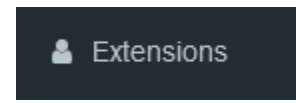

Then, click on the 'Add new' button in the top right corner.

**Add New** 

The following screen will appear:

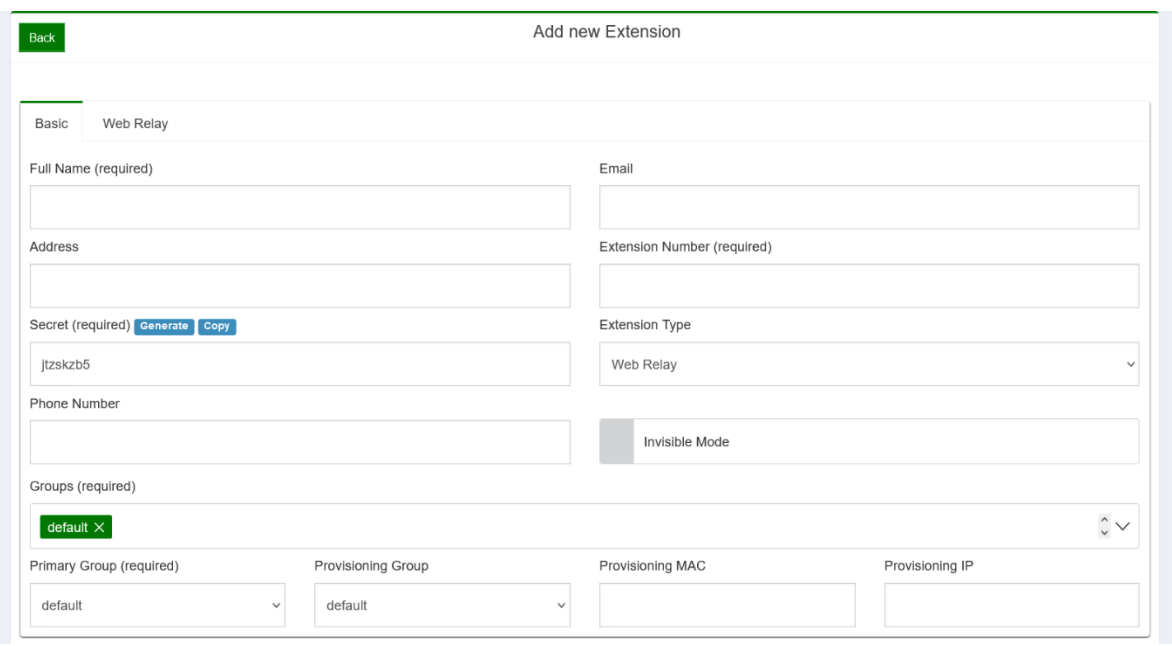

**PICTURE – ADDING NEW EXTENSION**

Here, we need to fill out the required information: Full Name, Extension Number, and **under Extension Type we need to select Web Relay**.

# *Step 2*

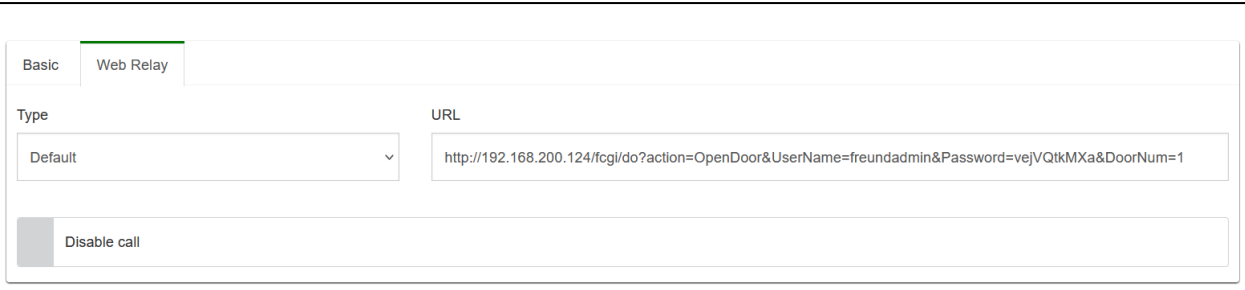

#### Click on the **Web Relay tab**.

Fill out the URL field with the correct Web Relay URL.

URL template for FREUND intercoms:

http://[Device-IP]/fcgi/do?action=OpenDoor&UserName=[Username]&Password=[Password]&DoorNum=1

Change **Device-IP** with the correct IP address of device, and same for **Username** and **Password**.

Click 'Save'.

Created extension will show up in the 'Extensions' panel.

**NOTE**: Username and Password for IP-INTEGRA intercoms are updated through a provisioning group by defaut.

# *Configuring the Web Relay Username and Password*

We can configure Username and Password for IP-INTEGRA intercoms in two ways:

-Through Provisioning Group

-Manually by logging into the intercom

#### *Configure Username and password through Provisioning Group*

To change username and password, navigate to **Config – Provisioning Groups – Edit Group** and locate **Web Relay** setting shown in picture bellow:

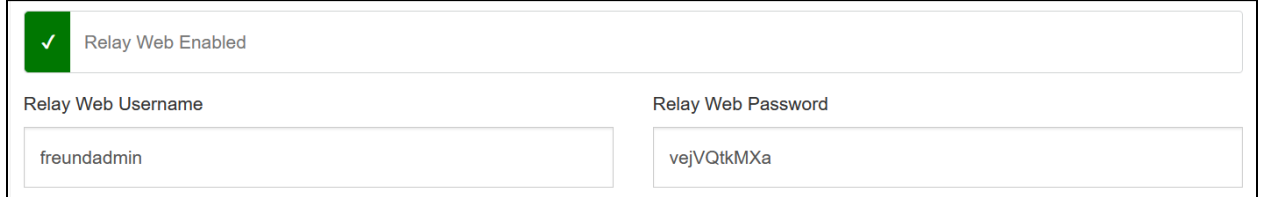

**PICTURE – WEB RELAY CREDENTIALS**

#### *Configure Username and password manually through Intercom Interface*

- 1. Log into the Intercom Web Interface
- 2. Navigate to **Intercom – Relay**
- 3. Under "**Open Relay via HTTP**" configure **Username** and **Password** to match the Web Relay Extension Username and Password.

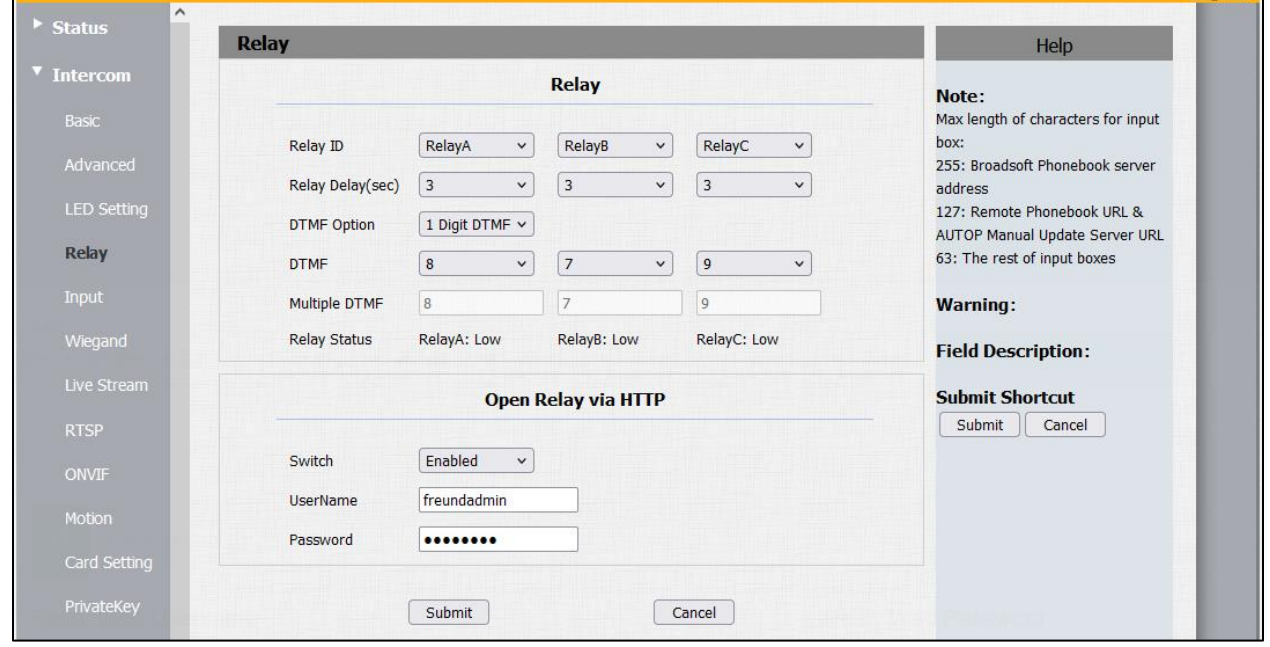

**PICTURE – WEB RELAY CREDENTIALS**

#### **USE CASE SCENARIO –** Doctor Function

Here will we present an example on how to combinate WEB-relay and forward by day/time in order to create "Doctor mode" functionality. Doctor mode will ensure that all visitors calling to reception in opening hours will automatically get granted access to facilities.

In order to achieve this, we must configure the forwarding on the extension that is receiving an intercom call.

- 1. In the Extensions list, find the answering device and click on Edit extension.
- 2. Navigate to Forwarding tab
- 3. Enable forward and select the needed type (In our example forward by days)
- 4. Configure the forwarding conditions
- 5. Save the change

In the picture below you can see correctly configured Forward by Days:

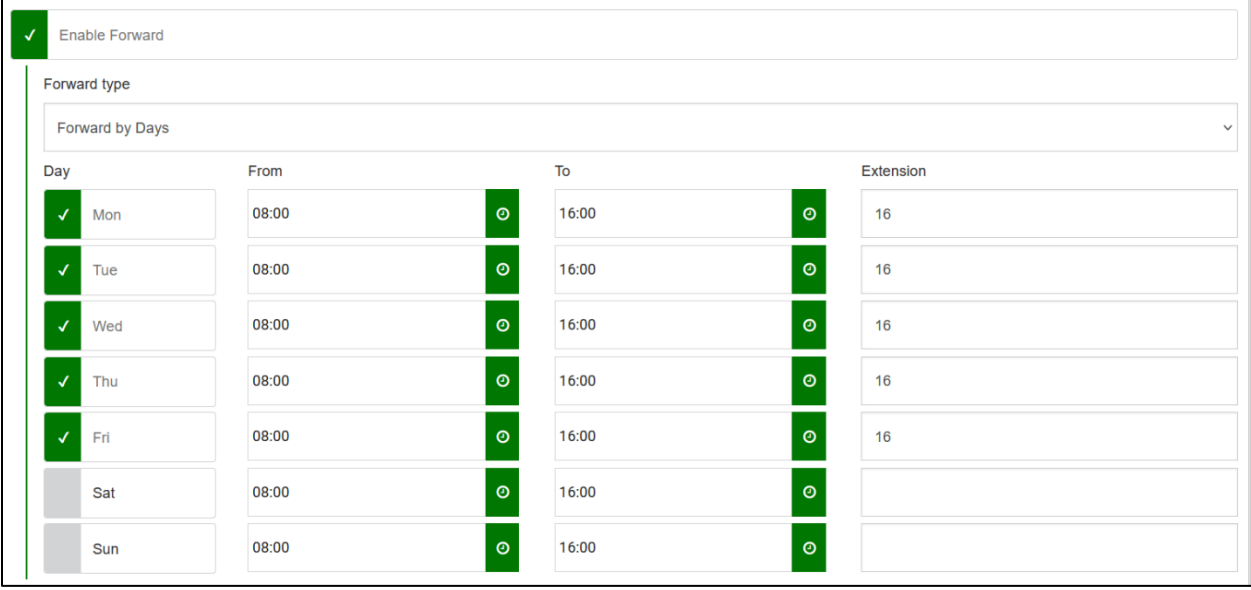